# **CESAR Instrumentation Users Guide**

version 0.1

# Document Change Record

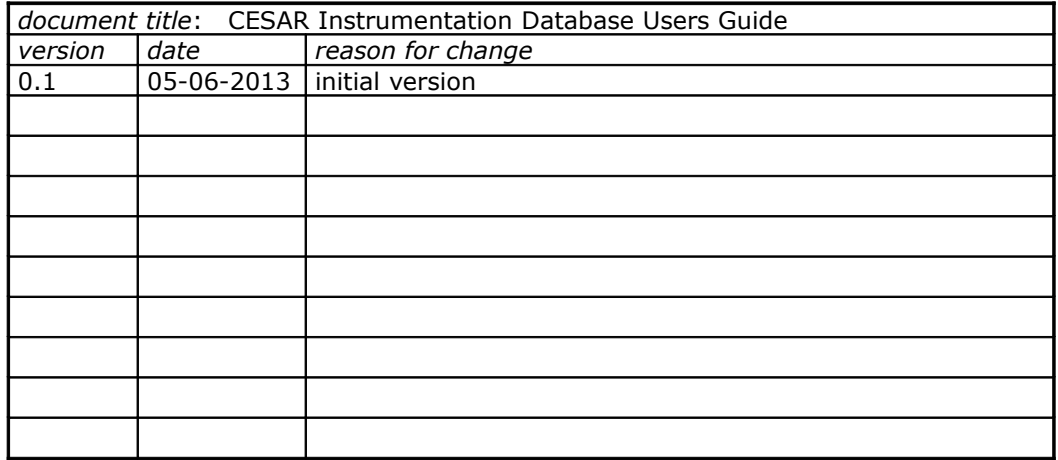

# **Contents**

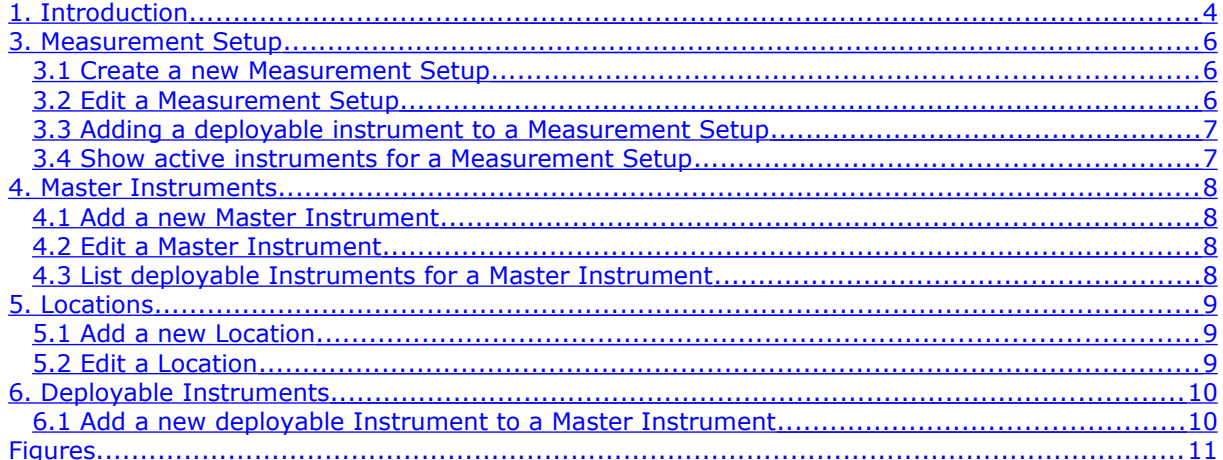

## <span id="page-3-0"></span>**1. Introduction**

The CESAR Observatory is used by researchers, students and others amongst others for executing long term, continuous atmospheric measurements, experiments, intensive observation periods, intercomparisons, and instrument testing. For the management and safety of the Observatory it is essential and of foremost importance to have an up-to-date and complete overview of the instruments operated on site and in the tower. To this end the CESAR Instrumentation database was developed by KNMI. The User Interface to this database is available for registered users on the CESAR Observatory website [\(www.cesar-observatory.nl\)](http://www.cesar-observatory.nl/). This User Guide presents the basic functionality of the User Interface and outlines the set up of the Instrumentation database.

In this Guide we explain the set up of the database in section 2, instructions for the different forms in the User Interface are presented in sections 3 to 6.

## **2. General description of the Measurement Setup database**

The basic element of the database is the Measurement Setup. The Measurement Setup is the toplevel element to which instruments can be added. The extend of a single Measurement Setup can be chosen by the PI (owner) of the Setup, and could range from a single instrument up to an Intensive Observation Campaign, some examples are "Microwave Radiometry", "BSRN", "CINDI" or "IDRA". The PI (owner) of the Measurement Setup can add co-owners to the Setup. Co-owners share the same rights with the PI for editing the Setup.

The second important element is the Predefined Common Instrument or Master Instrument. Master Instrument forms contain the generic description of a Type of Instrument, for example the "KNMIvane" or "CM11". The Master Instrument form includes details about dimensions, power consumption and safety of a specific type of instrument. Once a Master Instrument has been added to the database, the PI or co-owner can add a specific deployable instrument of that specific Master type to the database. For each Instrument of a certain Master type that is or will be deployed at the Observatory a record needs to be added, e.g. if a PI deploys 11 KNMI-vanes he needs to add 11 deployable KNMI-vane instrument records. A deployable instrument can be added to one and only one Measurement Setup. Once added to a Measurement Setup the status of a deployable Instrument will change from "deployable" to "in use".

A third element in the database is the Location. Each deployable instrument is operated at a specific Location. New Locations can be added in the User Interface characterised by a unique name, and the 3-D coordinates of the instrument location.

The User Interface is integrated in the CESAR Observatory webportal: [www.cesar-observatory.nl](http://www.cesar-observatory.nl/) Go to the "agenda/planner" page, log in and select "Instrumentation". The pop-up screen (figure  $\overline{1}$ ) is also the starting point of the instructions described in the following sections.

It is important to fill in the Measurement Setup and Instruments details as accurate as possible. Especially if any safety issues or possible interference to other observations are at play.

## <span id="page-5-2"></span>**3. Measurement Setup**

## <span id="page-5-1"></span>*3.1 Create a new Measurement Setup*

- 1) **click on "Setups" tab** (*figure 1*)
- 2) **click** (at right hand top corner of the screen)

<span id="page-5-3"></span>**>>>** *the "New measurement setup form" appears [\(figure 2\)](#page-11-1)*

- 3) **fill in the fields** (all mandatory fields are marked with \*)
- 4) **submit the form**

## <span id="page-5-0"></span>*3.2 Edit a Measurement Setup*

- 1) **click on "Setups"** tab [\(figure 1\)](#page-11-0)
- **2) click** (on the line of the "Measurement Setup" you want to edit) **>>>** *the "Edit measurement setup form" appears [\(figure 3\)](#page-12-0)*
- **3) edit the fields if needed**
- **4) to add a co-owner:**
	- a. **click**
	- b. **select a co-owner from the pop-up list**
- **5) submit the form**

#### <span id="page-6-1"></span>*3.3 Adding a deployable instrument to a Measurement Setup*

- 1) **click on "Setups" tab** [\(figure 1\)](#page-11-0)
- **2) click** (on the line of the "Measurement Setup" you want to edit) **>>>** *the "Instrument Allocation form" appears [\(figure 4\)](#page-12-1)*
- **3) click**
- **4) select an available deployable instrument from the pop-up list**
- **5) click**
- **6) select a location from the pop-up list**
- **7) add the (anticipated) start date of the instrument deployment**
- **8) optional select a LAN network connection**
- **9) submit the form**

#### <span id="page-6-0"></span>*3.4 Show active instruments for a Measurement Setup*

- 1) **click on "Setups"** tab [\(figure 1\)](#page-11-0)
- **2) click on the name of the "Measurement Setup" for which you want to view the active Instruments list**

**>>>** *the "active Instrument list" appears under the tab "Instruments"*

#### <span id="page-7-3"></span>**4. Master Instruments**

#### <span id="page-7-2"></span>*4.1 Add a new Master Instrument*

- 1) **click on "Predefined" tab** [\(figure 5\)](#page-13-0)
- 2) **click on "Master Instruments" tab**
- 3) **check if the Master Instrument is listed already, if not continue with 4)**
- 4) **click** (at right hand top corner of the screen)

**>>>** *the "New Master instrument" form appears [\(figure 6\)](#page-13-1)* 

- 5) **fill in the fields** (all mandatory fields are marked with \*)
- 6) **if safety issues are applicable:** 
	- **a) tick the applicable 'safety icon' box(es)**
	- **b) describe the safety issue in the text box 'safety'**
- **7) submit the form**

#### <span id="page-7-1"></span>*4.2 Edit a Master Instrument*

- 1) **click on "Predefined" tab** [\(figure 5\)](#page-13-0)
- 2) **click on "Master Instruments" tab**
- 3) **find the Master Instrument in the column "type"** (you can use the search box)
- 4) **click at the left of the Instrument Type Name**

**>>>** *the "Edit Master instrument" form appears (is similar to [figure 6\)](#page-13-1)* 

- 8) **edit the fields** (all mandatory fields are marked with \*)
- **9) submit the form**

#### <span id="page-7-0"></span>*4.3 List deployable Instruments for a Master Instrument*

- 1) **click on "Predefined" tab** [\(figure 5\)](#page-13-0)
- 2) **click on "Master Instruments" tab**
- 3) **find the Master Instrument in the column "type"** (you can use the search box)
- 4) **click on the Master Instrument type name**

**>>>** *a list of deployable Instruments of the Master type is shown on bottom part of the screen [\(figure 5\)](#page-13-0)*

### <span id="page-8-2"></span>**5. Locations**

#### <span id="page-8-1"></span>*5.1 Add a new Location*

- 1) **click on "Predefined" tab** [\(figure 5\)](#page-13-0)
- **2) click on "Locations" tab**
- 3) **click** (at right hand top corner of the screen)

**>>>** *the "New Predefined CESAR location" form appears [\(figure 7\)](#page-14-0)* 

- **4) use the Google map and cursor to move the marker to the new location**
- 5) **fill in the fields** (all mandatory fields are marked with \*)
- **6) submit the form**

#### <span id="page-8-0"></span>*5.2 Edit a Location*

- 1) **click on "Predefined" tab** [\(figure 5\)](#page-13-0)
- **2) click on "Locations" tab**
- 5) **find the Location in the column "Name"** (you can use the search box)
- 6) **click at the left of the Location Name**

**>>>** *the "Edit Predefined CESAR location" form appears (similar to [figure 7\)](#page-14-0)* 

- **3) if applicable: use the Google map and cursor to move the marker to new location**
- 4) **edit the fields** (all mandatory fields are marked with \*)
- **5) submit the form**

## <span id="page-9-1"></span>**6. Deployable Instruments**

#### <span id="page-9-0"></span>*6.1 Add a new deployable Instrument to a Master Instrument*

- 1) **click on "Predefined" tab** [\(figure 5\)](#page-13-0)
- 2) **click on "Master Instruments" tab**
- 3) **find the Master Instrument in the column "type"** (you can use the search box)
- **4) click on the Master Instrument type name**

**>>>** *a list of deployable Instruments of the Master Instrument type is shown on bottom part of the screen [\(figure 5\)](#page-13-0)*

5) **click at the right hand side above the table of deployable instruments**

 **>>>** *the "new CESAR instrument" form appears [\(figure 8\)](#page-14-1)* 

- 6) **fill in the fields** (all mandatory fields are marked with \*)
- **7) submit the form**

## <span id="page-10-0"></span>**Figures**

- Figure 1. CESAR Instrumentation main page
- Figure 2. New Measurement Setup Form
- Figure 3. Edit Measurement Setup form
- Figure 4. New Instrument Allocation Form
- Figure 5. Predefined Tab window
- Figure 6. New Master Instrument form
- Figure 7. New Predefined Location form
- Figure 8. New CESAR Instrument form

| Setups<br>Instruments     | Network                      | Predefined  | Reporting           |                 |                 |              |              |
|---------------------------|------------------------------|-------------|---------------------|-----------------|-----------------|--------------|--------------|
|                           |                              |             |                     |                 |                 |              |              |
| <b>Measurement Setups</b> |                              |             |                     |                 |                 |              |              |
| Show $15 -$ entries       |                              |             | Search all columns: |                 |                 |              |              |
| <b>SETUPS</b>             |                              |             |                     |                 |                 |              |              |
| name                      | PI<br>A.                     | aff.        | power               | date<br>started | date<br>stopped | info         | action       |
| <b>FIBSRN</b>             | Wouter Knap                  | KNMI        | 1847                | 2005-02-01      |                 | 281          |              |
| <b>E CAELI</b>            | Arnoud Apituley              | KNMI        | 12500               | 2008-05-01      |                 | $\mathbf{1}$ |              |
| <b>FI CIA</b>             | Laslo Evers                  | KNMI        |                     | 2011-01-01      |                 | $\dot{1}$    |              |
| <b>E</b> CloudImaging     | Henk Klein<br>Baltink        | KNMI        | 5                   | 2001-08-01      |                 | $\mathbf{1}$ | 10           |
| <b>Eloudradar</b>         | Henk Klein<br><b>Baltink</b> | <b>KNMI</b> |                     | 2001-08-01      |                 | $\mathbf{i}$ | 28           |
| $\boxminus$ CT75          | Henk Klein<br><b>Baltink</b> | KNMI        |                     | 2004-03-23      |                 | $\mathbf{1}$ | $\mathbb{Z}$ |
| <b>E DPGA</b>             | Hans van der<br>Marel        | TUD         |                     | 2001-08-06      |                 | $\mathbf{i}$ |              |
| <b>EXO-TSI</b>            | Alexander Los                | EKO         | 102                 | 2012-08-28      |                 | 221          |              |
| <b>Fi GAW-PFR</b>         | Wouter Knap                  | KNMI        | 40                  | 2009-01-01      |                 | <b>881</b>   |              |
| $\boxminus$ IDRA          | Herman<br>Russchenberg       | TUD         |                     | 2010-11-01      |                 | <b>88</b> i  |              |
| <b>DLAP3000</b>           | Henk Klein<br><b>Baltink</b> | KNMI        |                     | 1994-07-01      |                 | $\mathbf{1}$ | 73           |
| $\rightarrow$ LD40        | Henk Klein<br>Baltink        | KNMI        | $-1$                | 2004-01-01      |                 | $\mathbf{1}$ | 28           |
| $\boxminus$ MFRI          | Wouter Knap                  | KNMI        |                     | 2005-03-01      |                 | 88           |              |
| <b>E MWR</b>              | Henk Klein<br>Baltink        | KNMT        | 350                 | 2006-04-01      |                 | $\mathbf{1}$ | $\mathbb{Z}$ |
| <b>FINUBISCOPE</b>        | Henk Klein<br>Baltink        | KNMI        | 30                  | 2008-05-01      |                 | 281          | $\mathbb{Z}$ |
| name                      | PI                           | aff.        | power               | date<br>started | date<br>stopped | info         | action       |

<span id="page-11-0"></span>Figure 1. CESAR Instrumentation main page

<span id="page-11-1"></span>Figure 2. New Measurement Setup Form

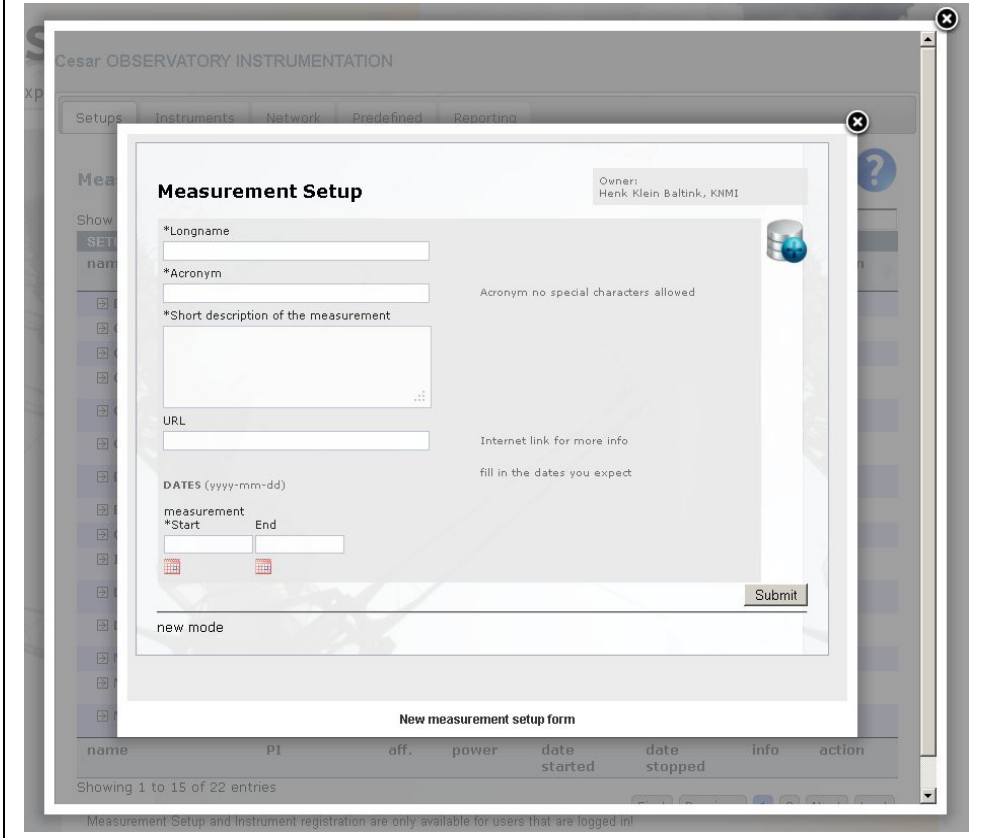

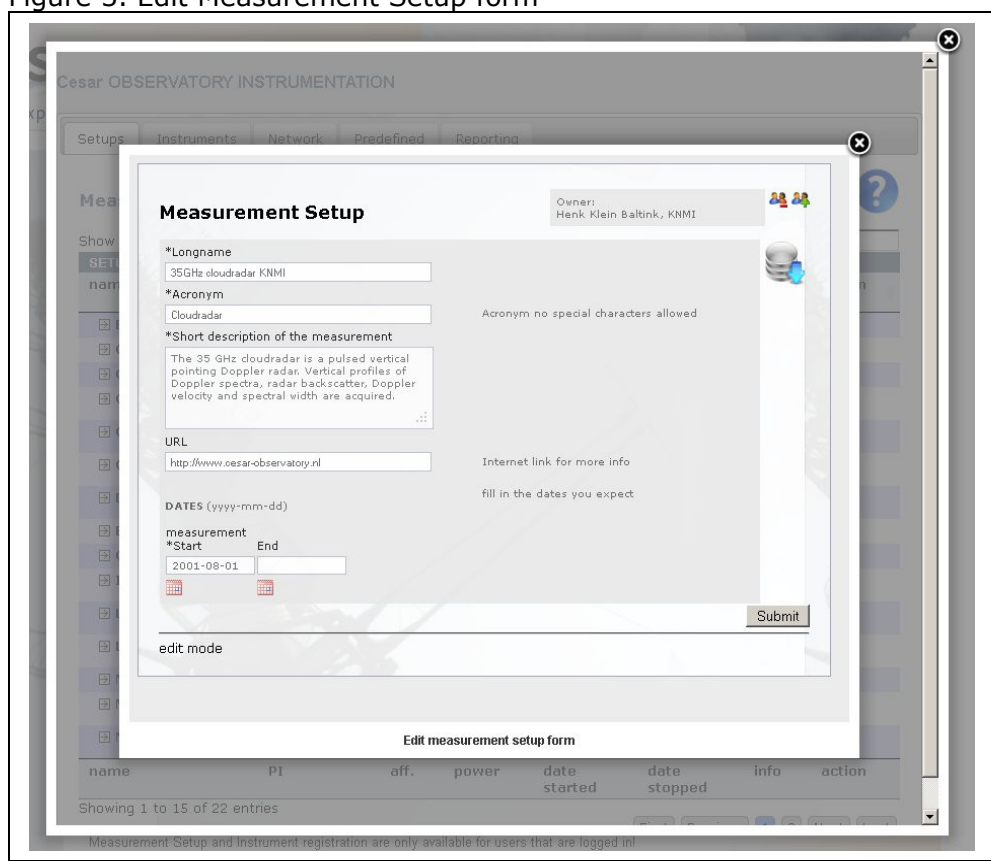

<span id="page-12-0"></span>Figure 3. Edit Measurement Setup form

<span id="page-12-1"></span>Figure 4. New Instrument Allocation Form

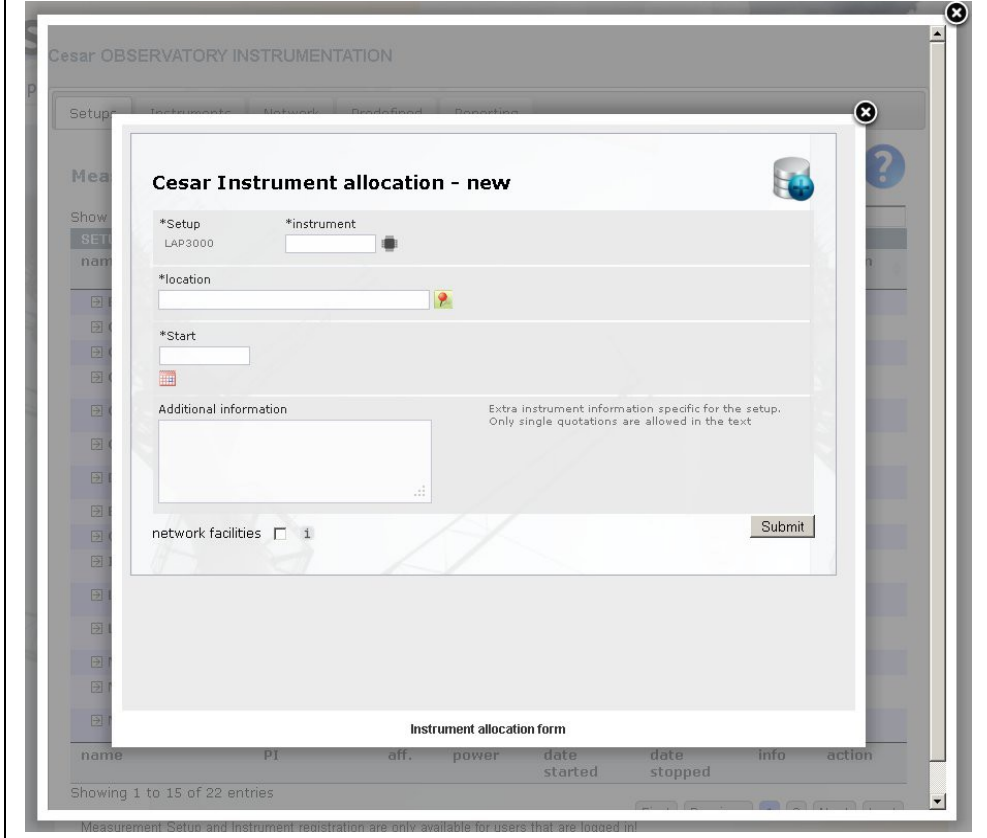

<span id="page-13-0"></span>Figure 5. Predefined Tab window

| Setups    | Instruments                   | Network                                                      | Predefined         | Reporting            |        |                                 |                                          |              |   |
|-----------|-------------------------------|--------------------------------------------------------------|--------------------|----------------------|--------|---------------------------------|------------------------------------------|--------------|---|
|           | Master Instruments            | Locations                                                    |                    |                      |        |                                 |                                          |              |   |
|           |                               |                                                              |                    |                      |        |                                 |                                          |              |   |
|           | <b>Specifications</b>         |                                                              |                    |                      |        |                                 |                                          |              |   |
| Show 5    | $\blacktriangleright$ entries |                                                              |                    |                      |        | Search:                         |                                          |              |   |
|           | Default type                  |                                                              |                    |                      |        |                                 |                                          |              |   |
| type      | $\blacktriangle$              | manufacturer                                                 |                    | dim: LxWxH           | weight | power                           |                                          | info         |   |
| 2AP       |                               | Kipp & Zonen                                                 |                    | $26\times42\times38$ | 30.1   | 100                             |                                          | $\mathtt{i}$ |   |
| ALS450    |                               | LeoSphere                                                    |                    | 28×20×70             | 20     | 700                             |                                          | i            |   |
| ANSTO     |                               | <b>ANSTO</b>                                                 |                    | $-1x-1x-1$           | $-1$   | $-1$                            |                                          | $\mathbf{i}$ |   |
| APS       | <b>TSI</b>                    |                                                              |                    | $-1x-1x-1$           | $-1$   | $-1$                            |                                          | $\mathbf{i}$ |   |
|           | <b>ATPROP</b>                 | <b>RPG</b>                                                   |                    | $-1x-1x-1$           | $-1$   | $-1$                            |                                          | $\dot{1}$    |   |
| type      |                               | manufacturer                                                 |                    | dim: LxWxH           | weight | power                           |                                          | info         |   |
|           | Showing 1 to 5 of 99 entries  |                                                              |                    |                      |        |                                 |                                          |              |   |
|           |                               |                                                              |                    |                      | First  | Previous<br> 2 <br>$\mathbf{1}$ | $5\overline{5}$<br> 3 <br>$\overline{4}$ | Next<br>Last |   |
|           | Show All v entries            |                                                              |                    |                      |        |                                 |                                          |              | Đ |
|           |                               | Available instruments of master type - 2AP                   |                    |                      |        |                                 |                                          |              |   |
| serial nr |                               | deployable                                                   | PI                 |                      | setup  | acquired                        | retired                                  | $co$ _pi     |   |
| 2ap01     | <b>YES</b>                    |                                                              | Cor van Oort, KNMI |                      |        | 2000-04-07                      |                                          | 88           |   |
| serial nr |                               | deployable                                                   | PI                 |                      | setup  | acquired                        | retired                                  | $co$ _pi     |   |
|           |                               | Showing 1 to 1 of 1 entries (filtered from 82 total entries) |                    |                      |        |                                 |                                          |              |   |
|           |                               |                                                              |                    |                      |        |                                 |                                          |              |   |
|           |                               |                                                              |                    |                      |        |                                 |                                          |              |   |

<span id="page-13-1"></span>Figure 6. New Master Instrument form

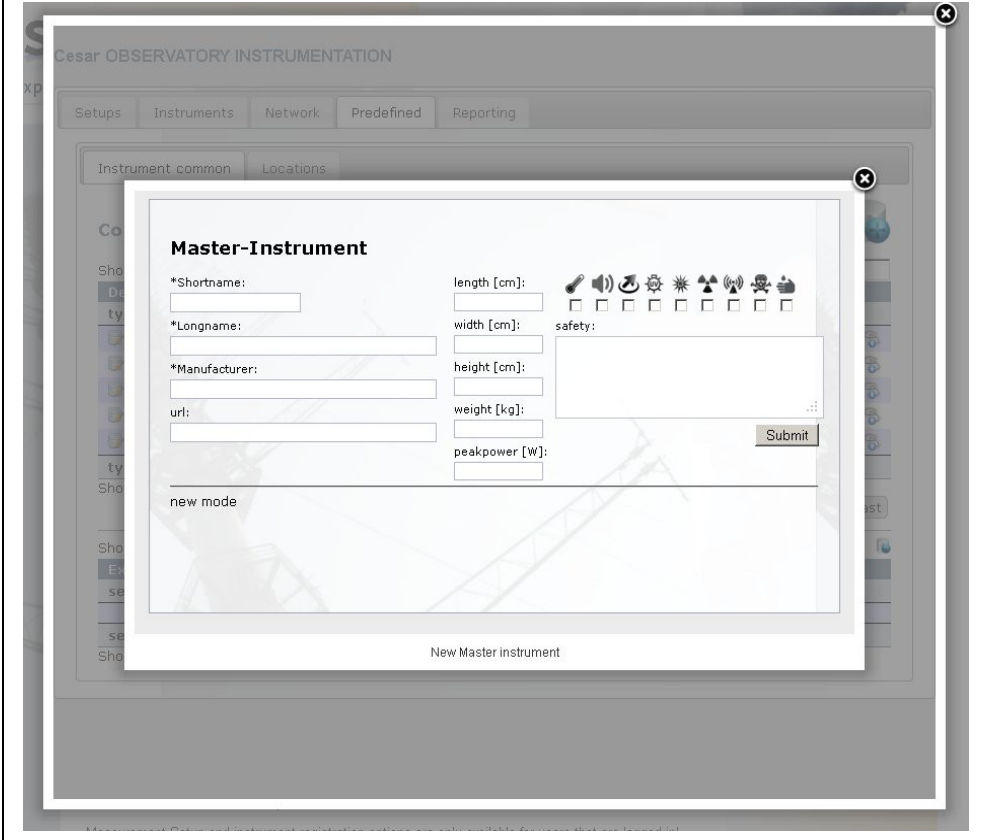

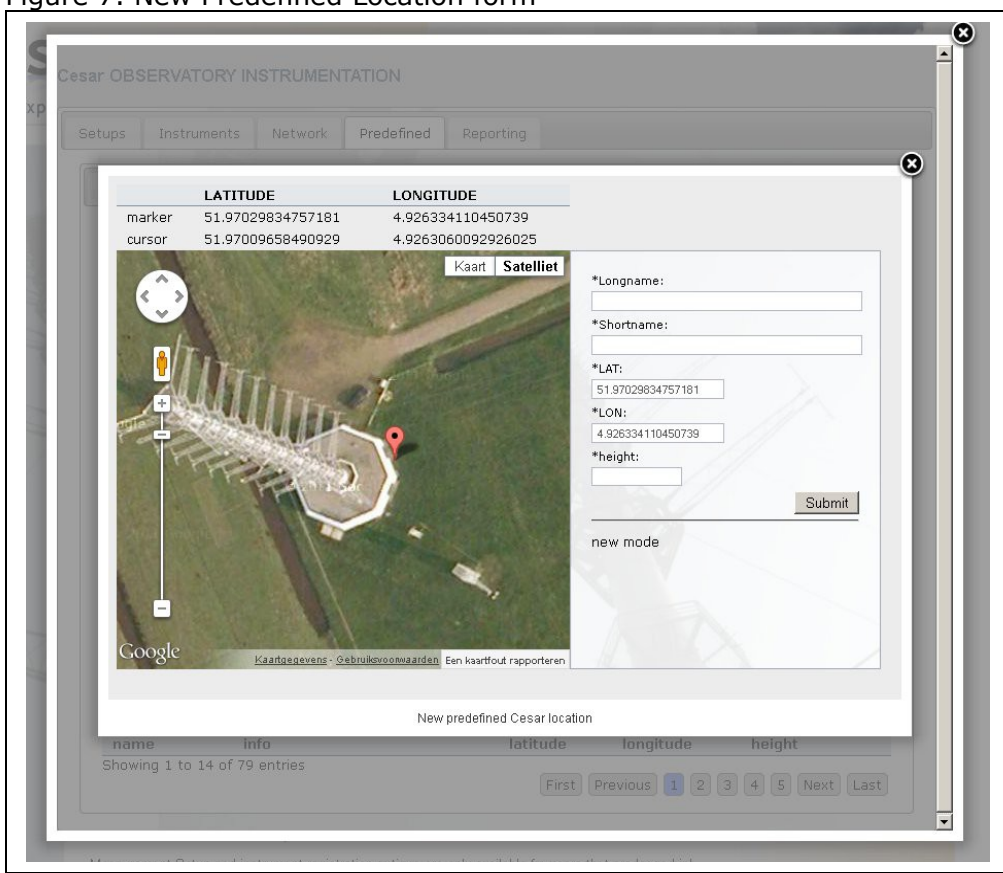

#### <span id="page-14-0"></span>Figure 7. New Predefined Location form

<span id="page-14-1"></span>Figure 8. New CESAR Instrument form

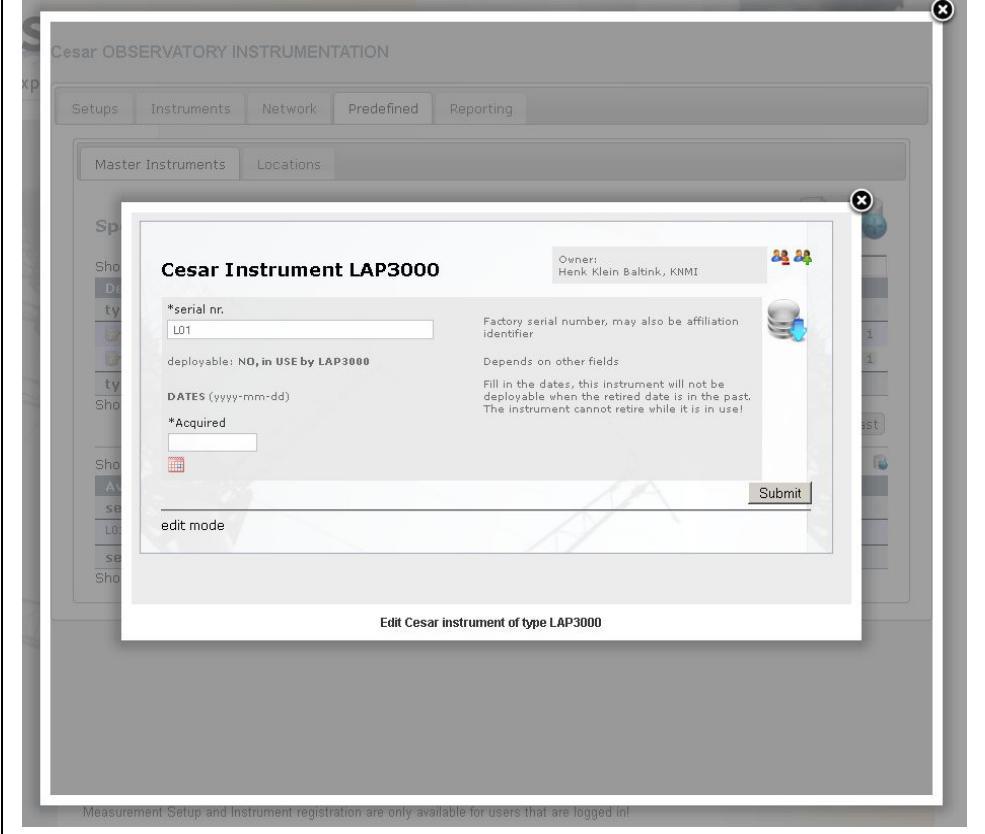